# INSTALLATION MANUAL For the iHC-WTRF application \_

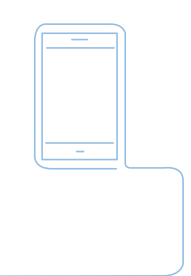

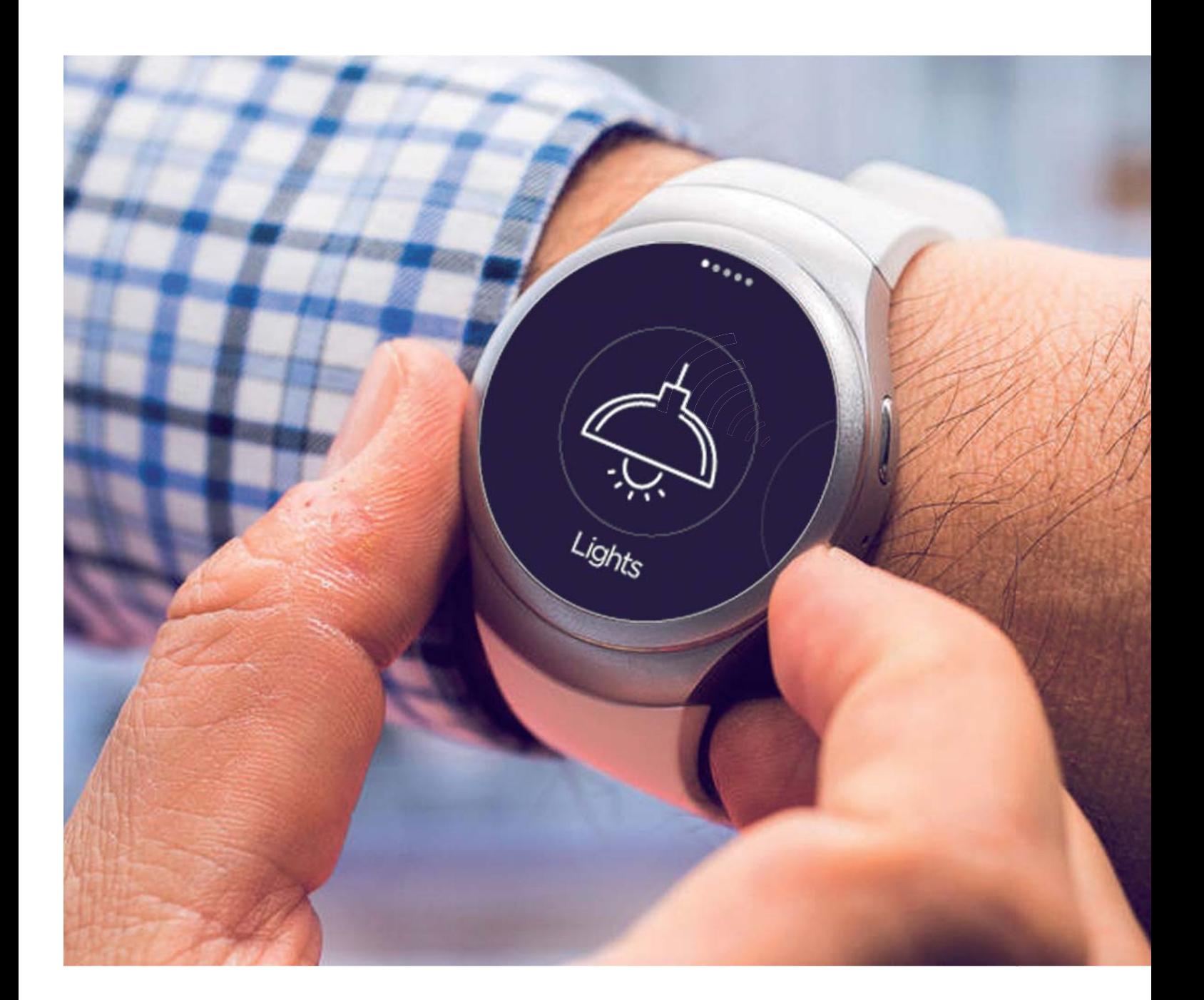

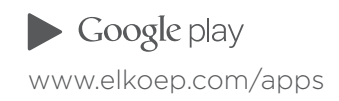

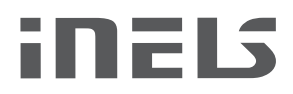

## **Contents**

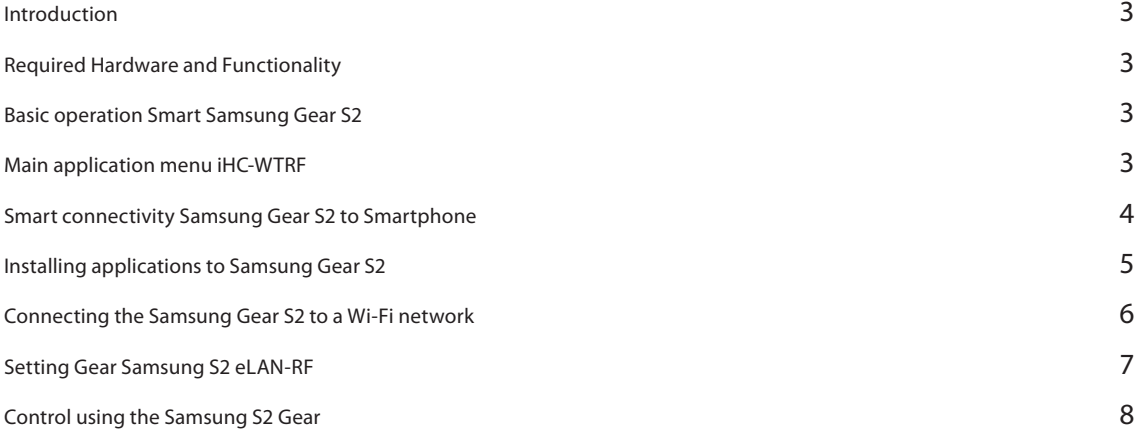

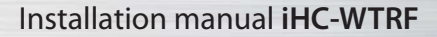

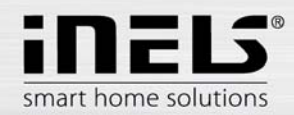

#### **• Introduction**

Applications iHC WTRF-operated appliances via the smart watch Gear Samsung S2. Smart watches are associated with the smart control of appliances RF boxes eLAN-RF. Application functionality is only possible with the device eLAN- RF-003 and RF-eLAN- Wi-003 from FW version 2.8.037

#### Function:

- Switching appliances, sockets.
- Automatic timing.
- Light dimming, color setting.
- Control of garage doors, gates, barriers and shutters.
- The scenes for a group command.
- Intuitive and easy control in combination with touching the display and moving wheels on the Samsung S2 Gear.
- The setting is done by applying iNELS Home Control iHC-MARF directly or via a web interfaced smart RF box eLAN-RF.
- To control it is not necessary to carry a smart phone, watch function is independent.

## **• Equipment required for application**

- Smart watch Samsung Gear S2
- Mobile phone Smart Phone
- eLAN-RF-003 or eLAN-RF-Wi-003
- Connection to Wi-Fi

#### **• Basic operation Smart watch Samsung Gear S2**

- Drag your finger across the screen to the left shift menu
- Drag your finger across the screen to the right scroll back in the menu
- Touching (press) <1s on the desired icon open the menu
- Move the wheel dial shift the menus forward / backward
- BACK one step back (in the main menu quit)
- POWER button closes the application

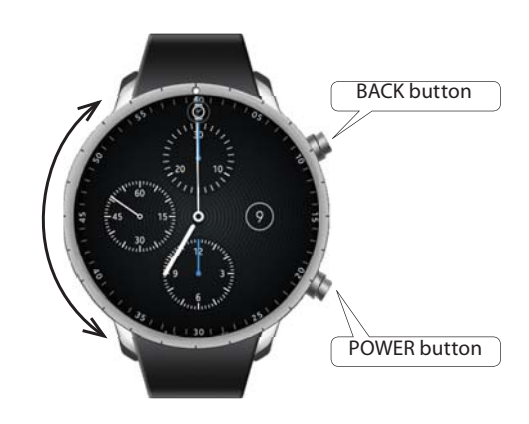

### **• The main application menu iHC-WTRF**

The main application menu offers three options:

- Rooms list of rooms, which are stored in the RF-eLAN to which the application is connected.
- Scenes list of scenes, which are stored in the RF-eLAN to which the application is connected.
- Settings application settings.

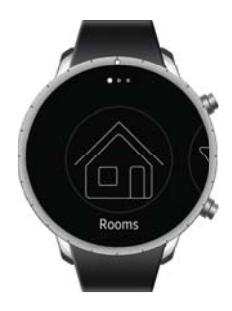

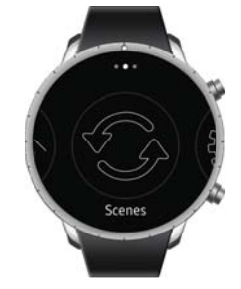

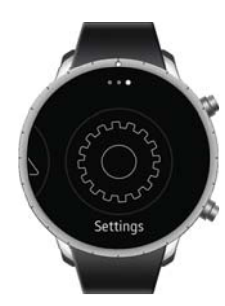

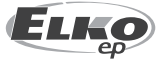

ELKO EP, s.r.o. | Palackého 493 | 769 01 Holešov - Všetuly | Czech Republic | e-mail: elko@elkoep.com **www.elkoep.com**

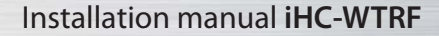

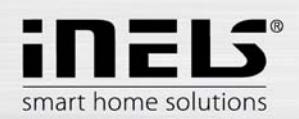

## **• Connecting Smart Samsung Gear S2 to Smartphone**

- Using a mobile phone Smartphone to connect to the Internet.
- Activate **Google Play**.
- Download Samsung Gear.
- Smartphone turn on bluetooth.
- Start application Samsung Gear.
- Press the button Connect to gear. The phone shows information about pairing Samsung Gear S2 and the phone, confirm by the OK button.

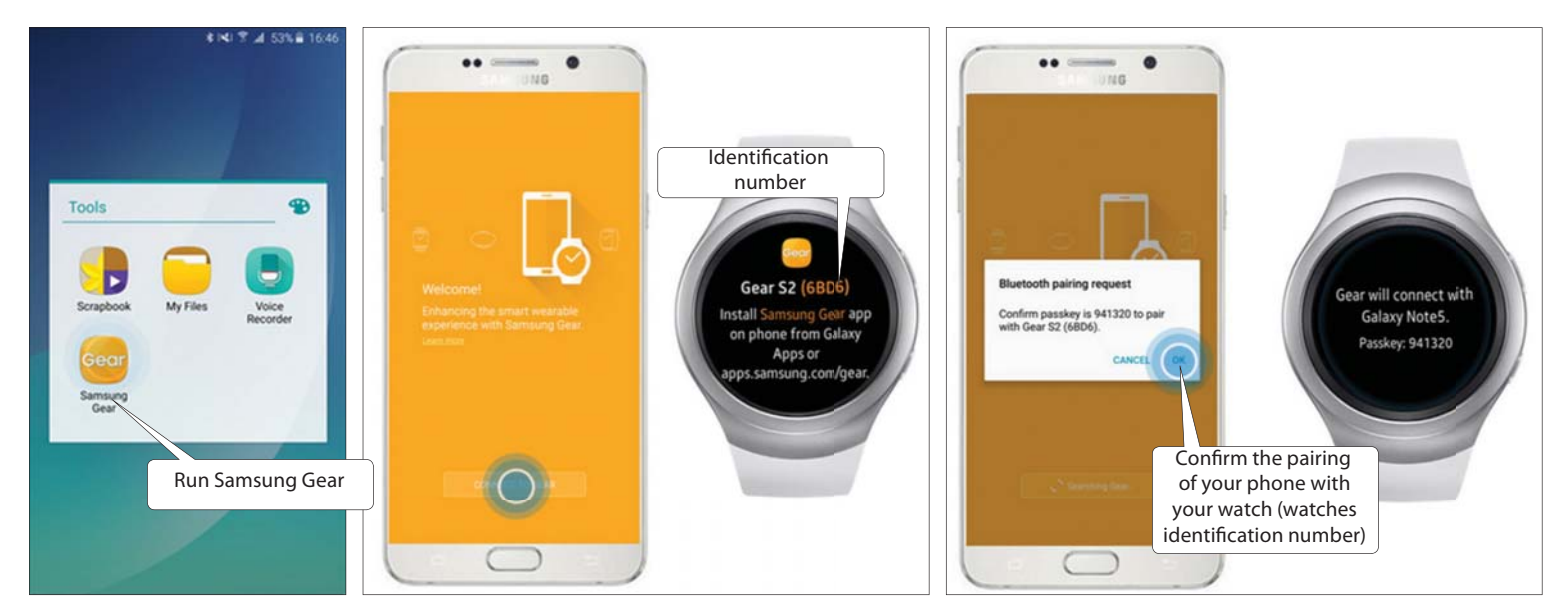

- Displays accept the terms of the license agreement to confirm and continue pressing DONE.
- If you do not want to establish an account with Samsung to skip this menu, press SKIP.
- Choose from the menu items that you want to appear on your watch.
- Confirm by clicking OK pairing is complete.

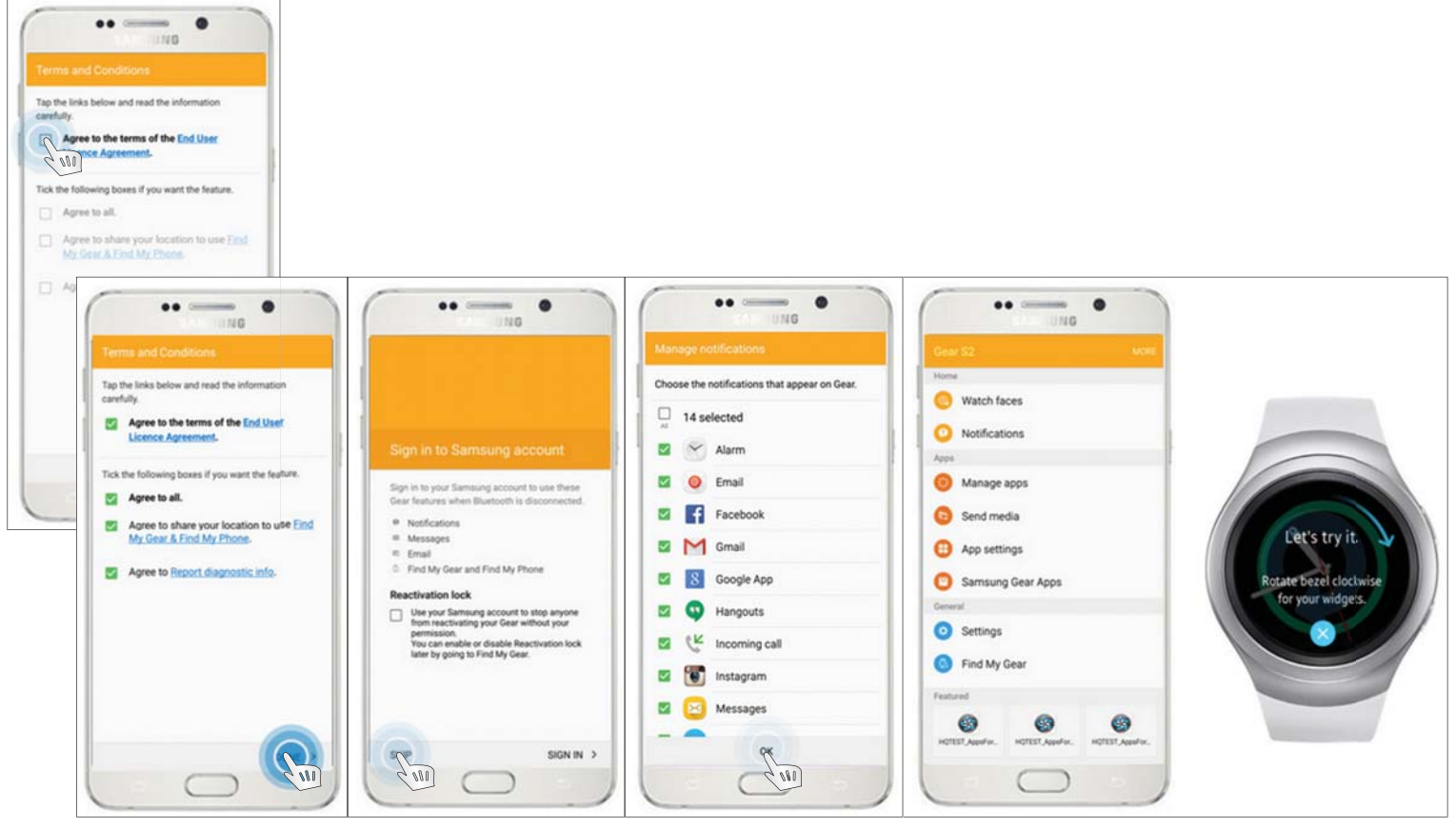

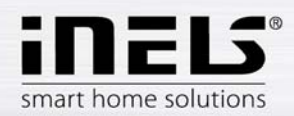

## **• Installing applications to Samsung Gear S2 watch**

- Connect Smartphone to Samsung Gear S2 watch.
- To install the application open in the Smartphone Samsung gear, select Samsung Galaxy Apps. Open app store.
- Use the SEARCH button to locate the application **iNELS Home Control**.

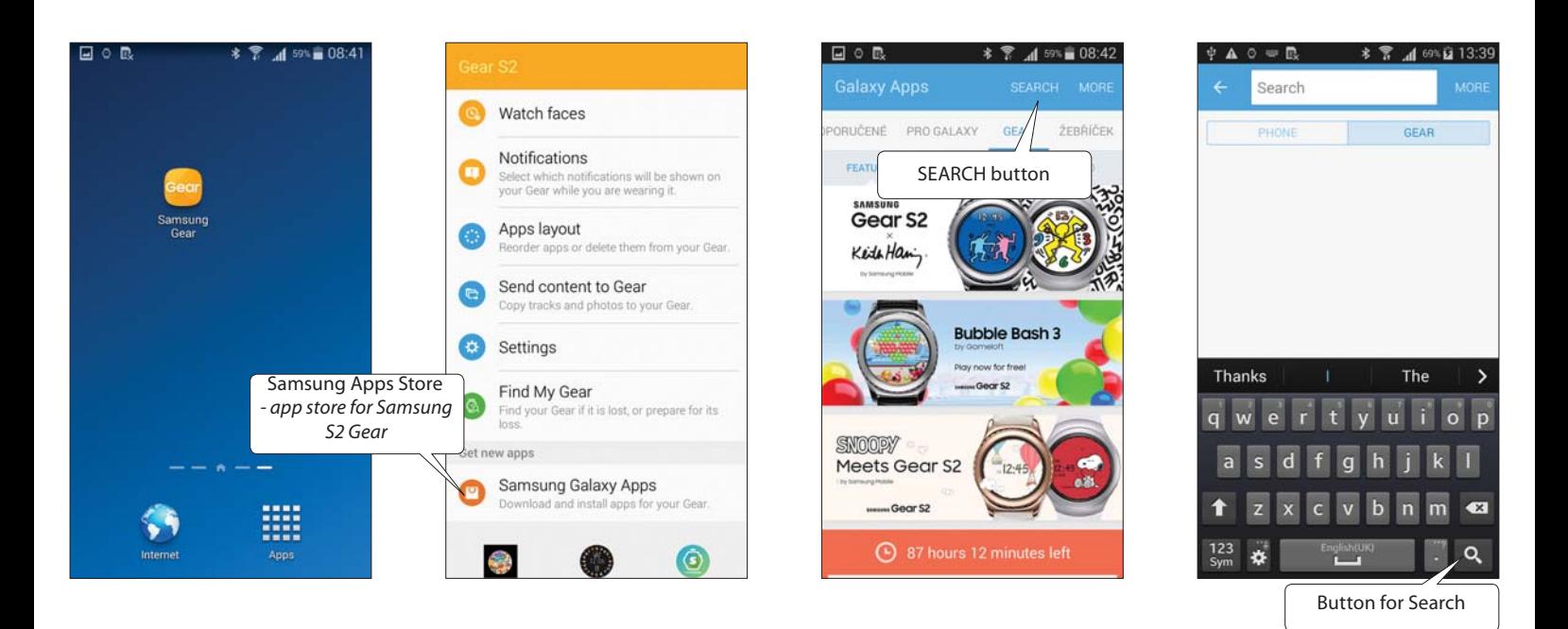

- Click on the Install button. A message appears for permission to grant application access to services of watches. They are subject to installation applications click on the Accept button.
- On the phone screen appears a bar graph downloading the application to watch and after notification of the installation.
- After installing the application to watch on the phone screen shows the Open button, and then Uninstall.

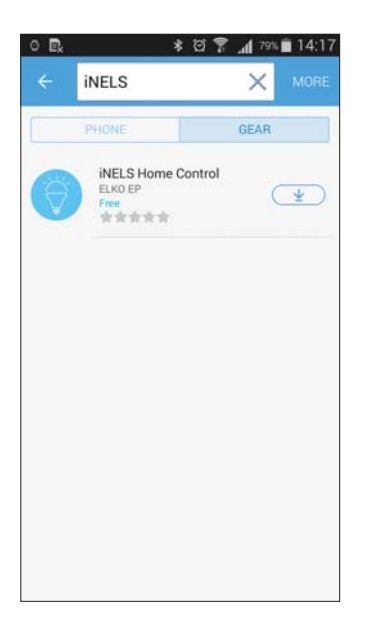

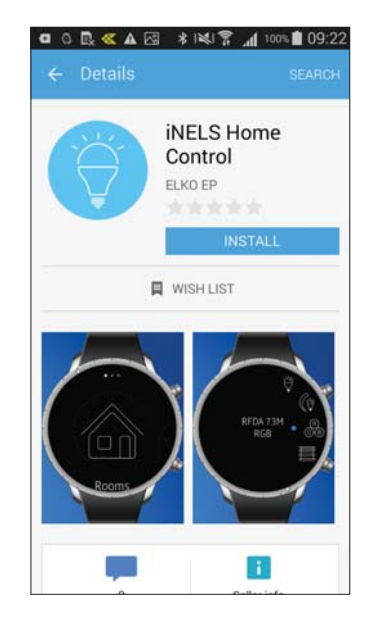

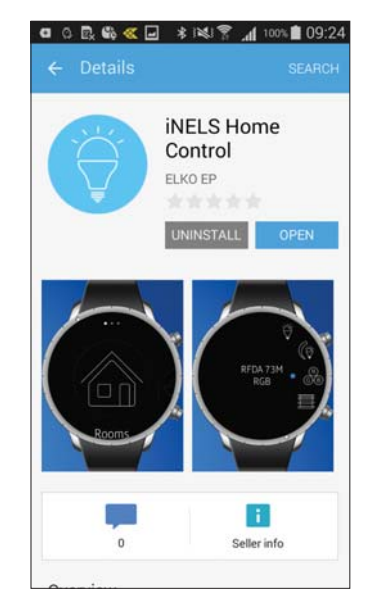

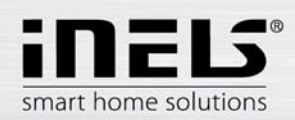

## **• Connecting the Samsung S2 Gear to a Wi-Fi network**

Before starting, it is necessary to connect the watch to a Wi-Fi network that is a eLAN-RF (if the watch is connected to a phone that is connected to a Wi-Fi network, it may not be necessary as the watch is already connected to the network).

Drag your finger across the screen to the left of the main screen to move the selection. Press the icon Settings.

Select Connections, A list of connection options will open.

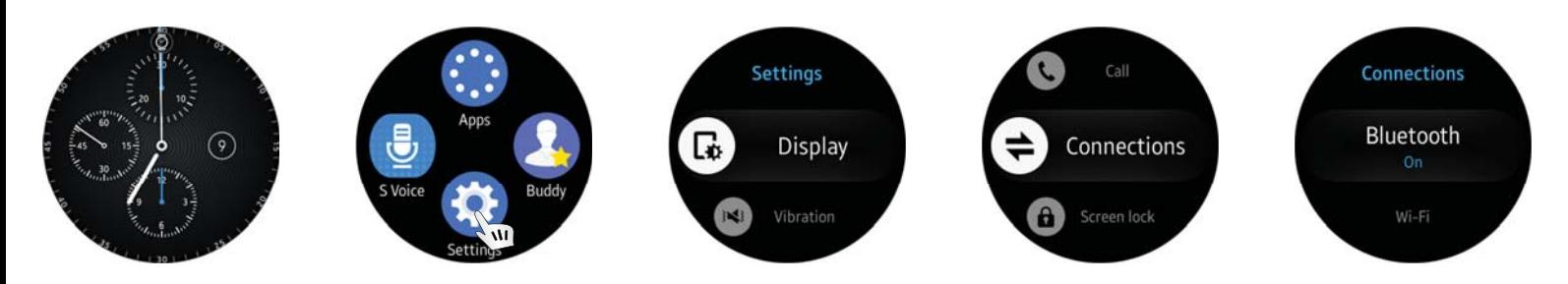

Press to select Wi-Fi, continue to press the Wi-Fi to activate.

Pulling down select Wi-Fi networks. After pressing a list of available Wi-Fi networks is displayed.

Press to select the network (which is your eLAN-RF) to which you want to connect. If the desired network does not appear in the list, locate it using SCAN.

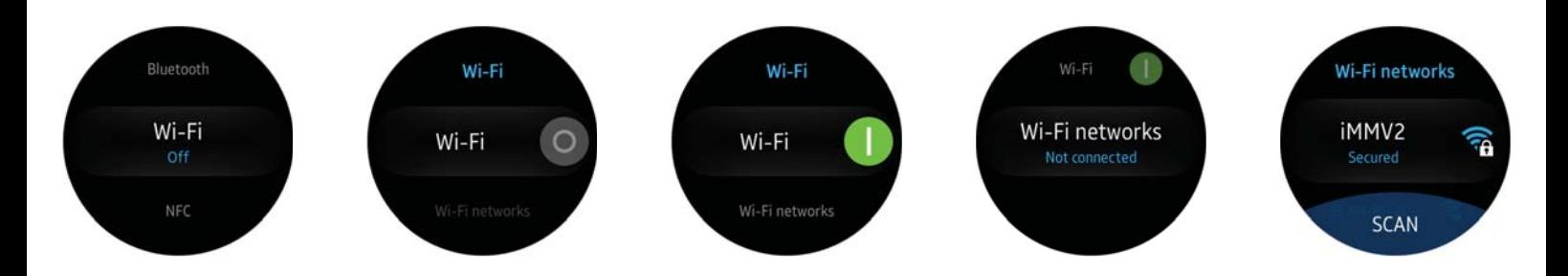

Pressing the selected network also allows the configuration of the the newtwork to be displayed.

Select Password. This opens a dialog box with the word Password, after the button is pressed use the keypad to enter a password (for connecting to the network). Re-enter the password to confirm, press Done. Press CONNECT to connect to the network. This displays the name and the network connection.

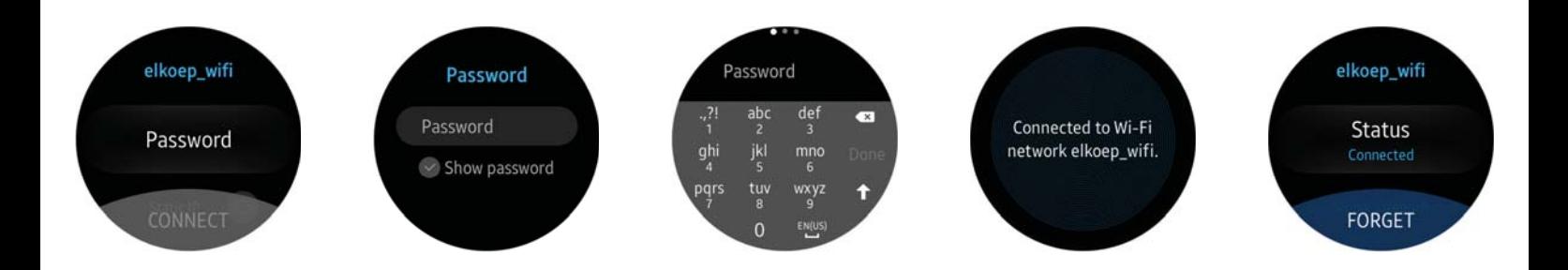

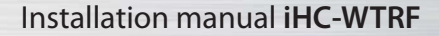

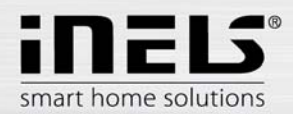

## **• Setting Samsung Gear S2 to an eLAN-RF**

Drag your finger across the screen to the left of the main screen to move the selection. Press the icon Apps.

#### Select application **inels home control**.

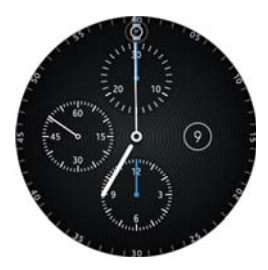

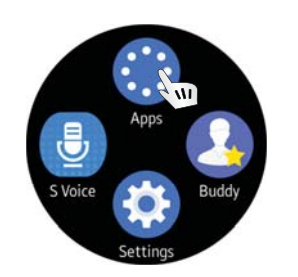

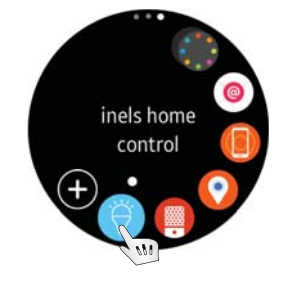

Screen displays - Rooms.

Drag your finger across the screen to the left to select the Settings icon. Press to open the menu.

After pressing the item the setting elan can set the IP address and port requested eLAN-RF (confirm settings by pressing Done).

Pressing the Connect button, the application will connect to eLAN-RF (Samsung Gear S2 must be connected to the same network as eLAN-RF!).

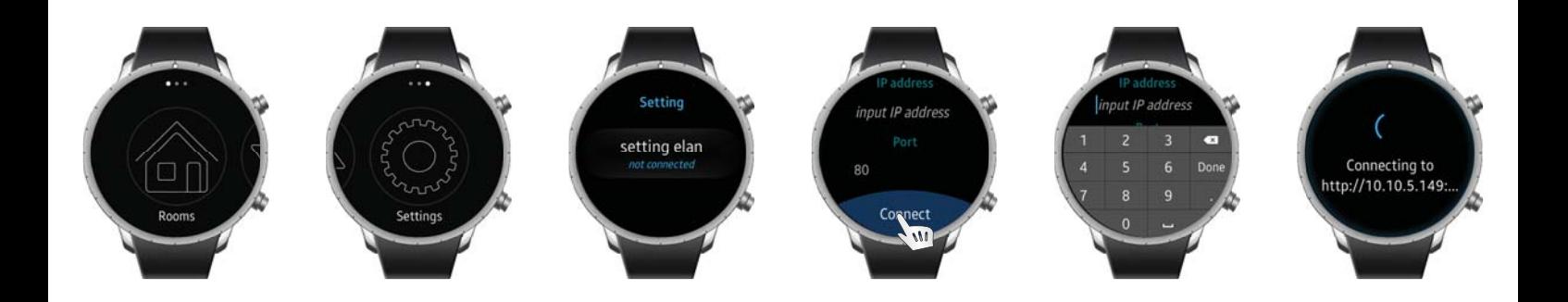

When you have successfully connect the watch to eLAN-RF Connected message is displayed. Pressing BACK will display the IP address of the currently connected eLAN-RF. Press the BACK button to return to the Settings icon.

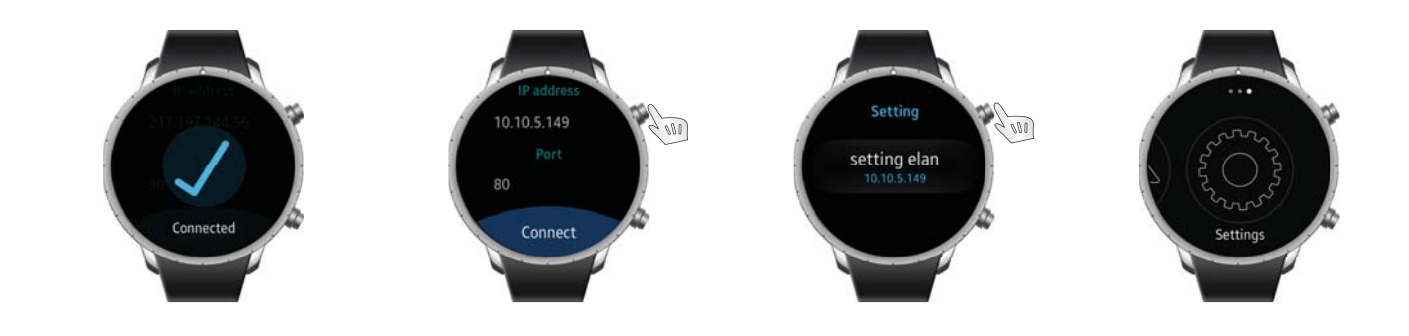

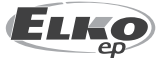

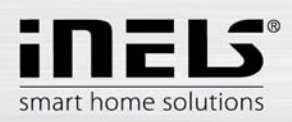

## **• Control using the Samsung S2 Gear**

Drag your finger across the screen to the left of the main screen to move the selection. Press the Apps icon.

#### Select application **inels home control**.

Screen displays - Rooms.

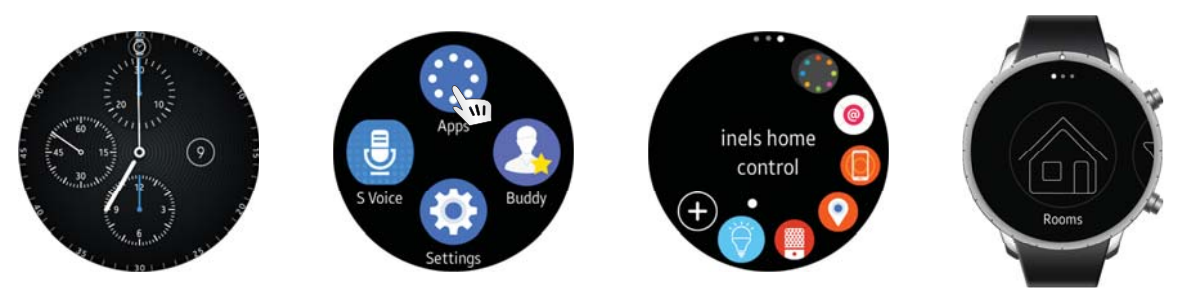

#### **Rooms**

Rooms, pressing the icon displays a list of rooms that are stored in eLAN-RF for which the application is connected.

Drag your finger (moving the wheel dial), you can move between individual room icons.

Press the desired icon will start to accrue the states of the devices assigned to a room, then opens the device list.

By moving the wheel to move the dial on the device you want to control.

Press the name of the feature (which is set in the center of the watch with each icon) to open the control menu, where you can move the dial, turn the dial.

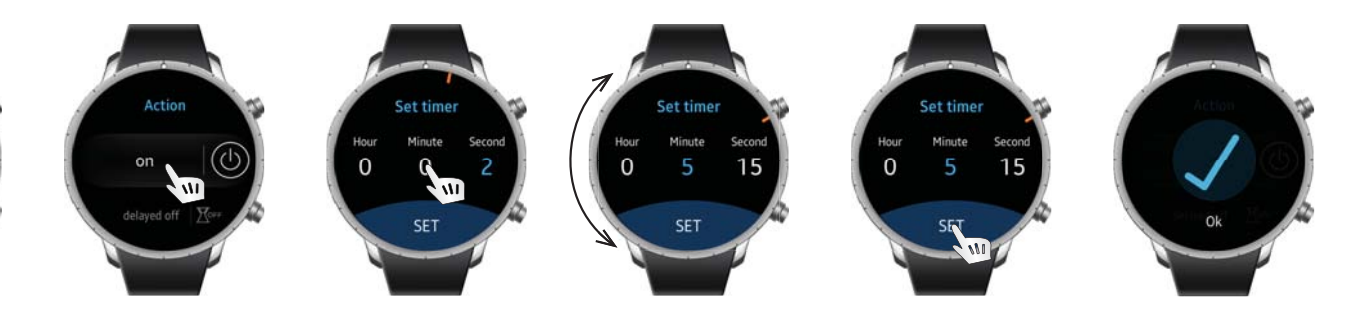

#### **Control of the switches**

#### **Switch functions that can be run using the watch:**

- on (on/off)
- delayed off
- delayed on

Functions delayed turn on / off, you must first set the time from 2s - 60min (delayed off: set time / delayed on: set time). You can then press the appropriate time activate the function. When you send a request to watch the screen shows the message OK.

### **Function switches for controlling blinds:**

- roll up
- roll down
- stop

For functions Up / Down, you must first set the time from 2s - 4min (set time). Setting the time is valid for both directions. Then you can press to activate the desired function. When you send a request to watch the screen shows the message OK.

Press on the clock - hour (minute / second) to activate the adjustment, turn the wheel dial to set the desired value. Confirm by pressing SET.

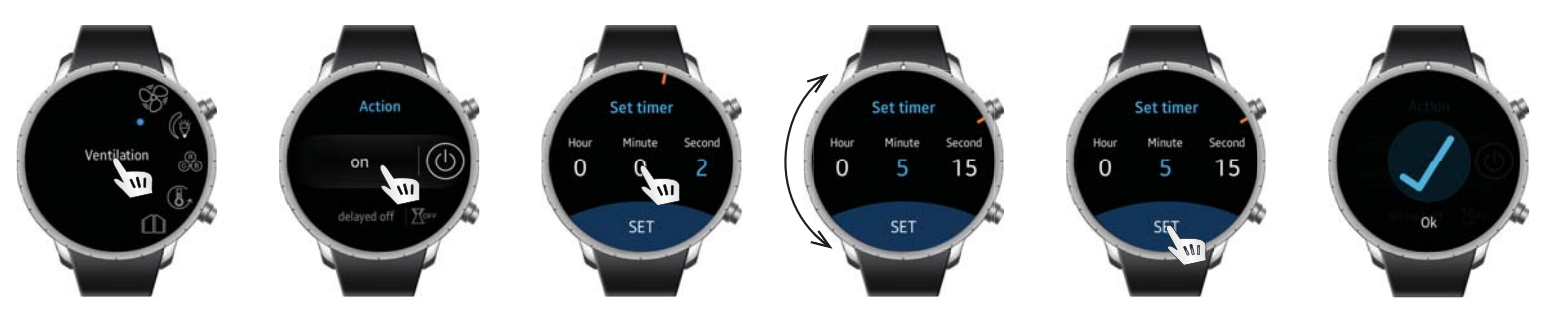

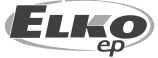

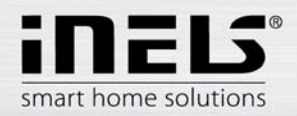

#### **Control of the dimmer**

#### **The dimmer function that can be run with the watch:**

- **brightness**
- *increase*
- decrease

Press the Brightness a bar graph displays the current value of brightness, turning the wheel dial adjusts the brightness to the desired value. After a period of time around 0.5s the change is stored.

For functions start / stop, you must first set the time from 2s - 30min (Increase: set time/ Decrease: set time). Setting time interval is the same as switches. You can then set the required time to activate the function. When you send a request to watch the screen shows the message OK.

#### **The dimmer function with RGB:**

- on bulb
- set color
- **brightness**

Press the Light color and the color spectrum is displayed, turning the wheel dial chooses the color of the light. Press to confirm on the settings screen. when you send a request to watch the screen shows the message OK.

Press the Brightness a bar graph displays the current value of brightness, turning the wheel dial adjusts the brightness to the desired value. After a period of time around 0.5s the change is stored.

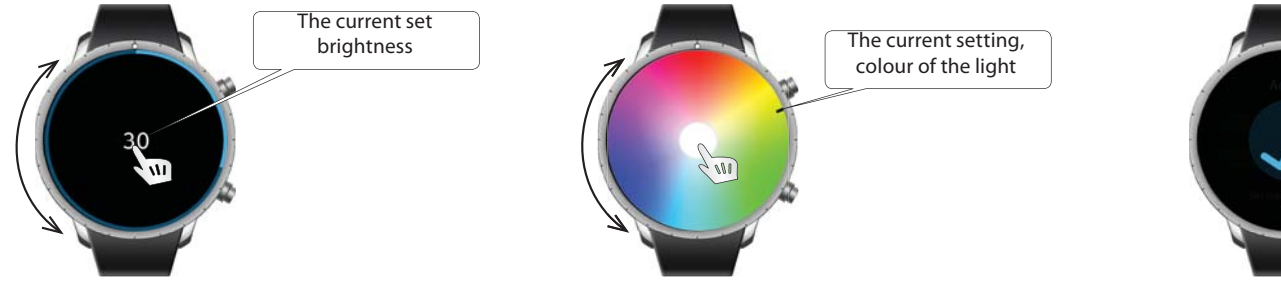

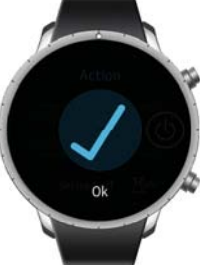

#### **Scenes**

Pressing the Scenes icon displays a list of scenes that are stored in eLAN-RF for which the application is connected.

Drag your finger (moving the wheel dial), you can move between the various scenes.

Press the desired scene, the scene is displayed confirming the action setting.

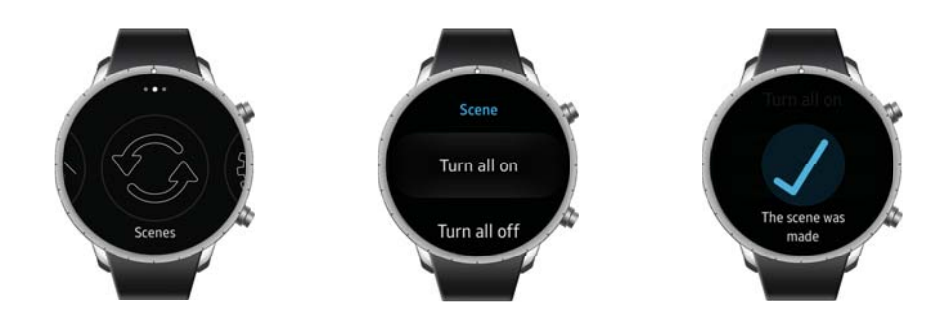

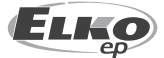